# **brothe**

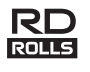

# LBF918001

# **RJ-2030/2050/2140/2150**

**Nederlands Installatiehandleiding**

Hartelijk dank voor de aanschaf van de Brother RJ-2030/2050/2140/2150

mobiele printer. Lees de *Installatiehandleiding* en *Handleiding product veiligheid* voor u de printer gaat gebruiken. Voor gedetailleerde bedieningsinstructies raadpleegt u de *Gebruikershandleiding* (in het Brother Solutions Center op [support.brother.com\)](http://support.brother.com/). Bewaar deze documenten op een handige plaats zodat u er later dingen in kunt opzoeken.

Op het Brother Solutions Center kunt u de nieuwste stuurprogramma's en toepassingen voor de printer downloaden, antwoorden vinden op veelgestelde vragen (FAQ) en tips voor het oplossen van problemen, en meer te weten komen over speciale afdrukoplossingen.

RD-rollen **RD** zijn originele mediarollen van Brother die voor gebruik met dit product zijn getest en gecertificeerd.

Ga naar onze website voor het downloaden en installeren van printerstuurprogramma's en software.

#### **[install.brother](http://install.brother/)**

Zie *[De stuurprogramma's en software installeren](#page-3-0)* voor meer informatie.

### **Beschikbare handleidingen**

U kunt de nieuwste handleidingen downloaden van het Brother Solutions Center op [support.brother.com](http://support.brother.com/)

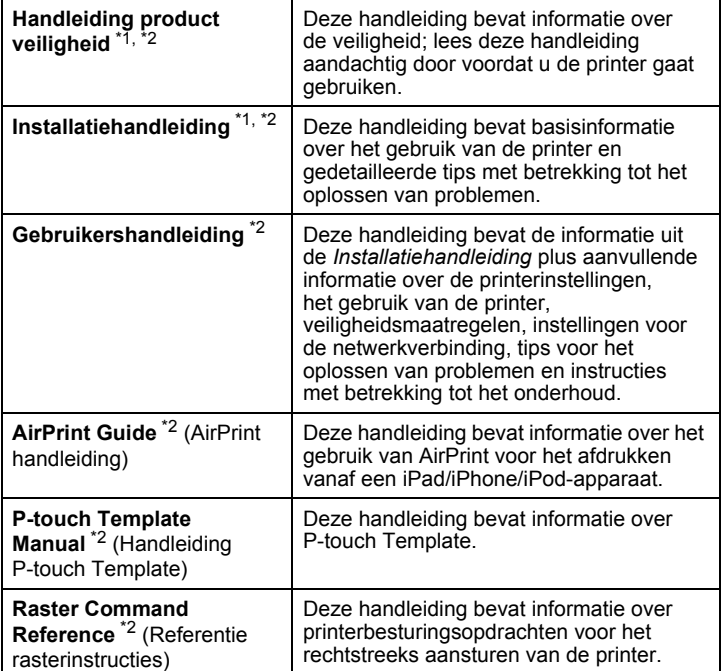

<span id="page-0-0"></span><sup>1</sup> Afgedrukte handleiding in de verpakking  $\frac{2}{5}$  DDE handleiding an de verbeite Brather

<span id="page-0-1"></span><sup>2</sup> PDF-handleiding op de website Brother Solutions Center

# **De printer uitpakken**

Controleer voor u de printer gaat gebruiken of het pakket onderstaande onderdelen bevat:

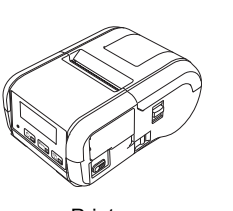

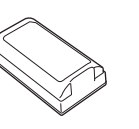

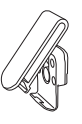

Printer **Oplaadbare** li-ionbatterij

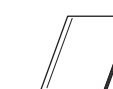

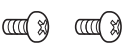

Riemclip

Installatiehandleiding

**Handleiding** product veiligheid

Kruiskopschroe ven (2 stuks)

### **Algemene beschrijving**

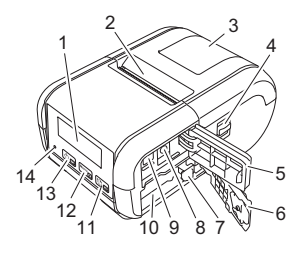

- 1 LCD
- 2 Papieruitgang<br>3 Deksel van he
	- Deksel van het compartiment van de mediarol
- 4 Hendel om het deksel van het mediarolcompartiment te openen
- 5 Deksel van de interface<br>6 Deksel batterijcompartin
- Deksel batterijcompartiment
- 7 Batterijklep<br>8 Gelijkstroor
- 8 Gelijkstroom-connector<br>9 Mini-USB-poort Mini-USB-poort
- 10 Batterijcompartiment
- 11  $\underline{\text{1D}_{\text{ON}}}$ 
	- Knop † nvoer/OK (Om het papier door te voeren of de printerinstellingen af te drukken)
- 12  $\boxed{\text{Menu}}$
- Knop Menu/knop ▼  $13$   $\boxed{0}$  and
	- Knop (Aan/Uit)/knop Terug (Om de printer aan en uit te zetten)
- 14 LED-lampje

# **De batterij plaatsen/verwijderen**

### **De batterij plaatsen (PA-BT-003)**

1. Zet de vergrendeling van het batterijdeksel in de stand Ontgrendeld en open vervolgens het batterijdeksel.

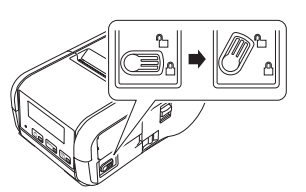

2. Plaats de batterij zodanig in het batterijvak dat deze op zijn plaats vastklikt. Zorg dat het contactpunt van de batterij naar voren wijst en de batterij is geplaatst zoals aangegeven. Gebruik NIET veel kracht om de batterij te plaatsen.

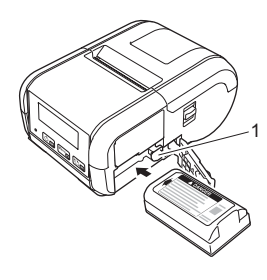

1 Batterijklep

3. Sluit het batterijdeksel en zet de vergrendeling van het batterijdeksel terug naar de stand Vergrendeld.

#### **De batterij verwijderen**

1. Zet de vergrendeling van het batterijdeksel in de stand Ontgrendeld en open vervolgens het batterijdeksel.

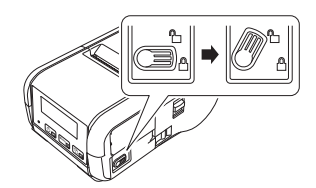

2. Verwijder de batterij terwijl u de batterijvergrendeling ingedrukt houdt.

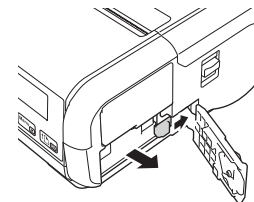

3. Sluit het batterijdeksel en zet de vergrendeling van het batterijdeksel terug naar de stand Vergrendeld.

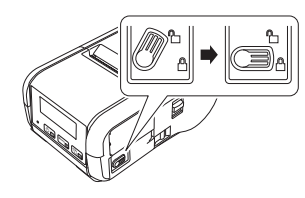

# **De batterij opladen**

- 1. Controleer of de oplaadbare li-ionbatterij in de printer is geplaatst.
- 2. Gebruik de bijbehorende Brother-netspanningsadapter en het netsnoer om de printer op een stopcontact aan te sluiten (zie *[De batterij opladen](#page-1-0)  [met de netspanningsadapter \(PA-AD-600\) \(optioneel\)](#page-1-0)*), of gebruik de compatibele Brother-autolader om de printer op een spanningsbron voor gelijkstroom aan te sluiten (zie *[De batterij opladen met de autolader](#page-1-1)  [\(optioneel\)](#page-1-1)*).
- 3. Het LED-lampje brandt oranje als de batterij wordt opgeladen. Als de oplaadbare li-ionbatterij volledig is opgeladen, gaat het LED-lampje uit (als de printer is uitgeschakeld) of gaat het lampje groen branden (als de printer is ingeschakeld). Haal de netspanningsadapter of autolader los van de gelijkstroom-connector van de batterij.

Zie de *Gebruikershandleiding* voor meer informatie.

- <span id="page-1-0"></span>■ De batterij opladen met de netspanningsadapter (PA-AD-600) **(optioneel)**
- **1.** Controleer of de oplaadbare li-ionbatterij in de printer is geplaatst.
- 2. Open het deksel van de interface en sluit de netspanningsadapter aan op de printer.
- 3. Sluit het netsnoer aan op de netspanningsadapter.
- 4. Steek de stekker van het netsnoer in een stopcontact (100-240 V wisselstroom 50-60 Hz).

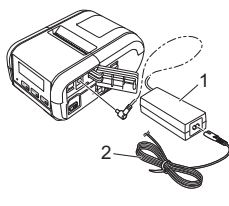

1 Netspanningsadapter<br>2 Netsnoer Netsnoer

#### <span id="page-1-1"></span>**De batterij opladen met de autolader (optioneel)**

Sluit de printer aan op de 12 V-stroomaansluiting (bijvoorbeeld een sigarettenaansteker) van uw auto om de oplaadbare batterij op te laden.

- 1. Controleer of de oplaadbare li-ionbatterij in de printer is geplaatst.
- 2. Sluit de autolader aan op een 12 V-contact in de auto.
- 3. Open het deksel van de interface en sluit de autolader aan op de printer.

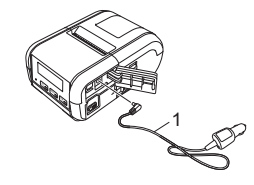

<sup>1</sup> Autolader

#### **De batterij opladen met de batterijlader (optioneel)**

De optionele batterijlader kan ook worden gebruikt om de batterij op te laden als die niet in de printer is geplaatst. Kijk voor meer informatie in de bedieningshandleiding van de batterijlader.

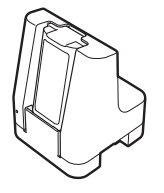

#### **Het laden van de oplaadbare li-ionbatterij afbreken**

Koppel de netspanningsadapter los van de wisselstroomaansluiting of koppel de autolader los van de gelijkstroom-connector als u het opladen van de batterij wilt afbreken.

### **Opmerkingen over het gebruik van de oplaadbare li-ionbatterij**

- Bij afdrukken met een hoge dichtheid (donker) raakt de batterij sneller leeg dan bij afdrukken met een lage dichtheid. U kunt de afdrukdichtheid instellen met de Printer Instelling Tool (raadpleeg de *Gebruikershandleiding*).
- Het opladen van de batterij dient plaats te vinden in een omgeving met een temperatuur tussen 5 en 35 °C. Bij hogere of lagere temperaturen wordt de batterij niet opgeladen. Als het opladen wordt afgebroken omdat de omgevingstemperatuur te hoog of te laag is, plaatst u de printer in een omgeving met een temperatuur tussen 5 en 35 °C en probeert u de batterij opnieuw op te laden.
- Als u de printer gebruikt terwijl de batterij is geplaatst en de netspanningsadapter of de autolader ook is aangesloten, wordt het opladen afgebroken, ook als de batterij nog niet volledig is opgeladen.

### **Kenmerken van oplaadbare li-ionbatterijen**

Neem het volgende in acht voor de beste prestaties en de langste levensduur van de batterij:

- Gebruik de batterij niet op een locatie die is blootgesteld aan extreem hoge of lage temperaturen, omdat dat ten koste gaat van de kwaliteit van de batterij; sla de batterij evenmin onder dergelijke omstandigheden op.
- Haal de batterij uit de printer als u die gedurende langere tijd niet gebruikt. Bewaar batterijen met een capaciteit van minder dan 50% op een koele en
- droge plaats die niet wordt blootgesteld aan direct zonlicht. Laad de batterij om de zes maanden op als deze gedurende langere tijd
- wordt opgeslagen. ■ Het is normaal dat de printer tijdens het opladen warm wordt. Dat kan geen kwaad. Koppel de oplader los en stop het gebruik van de printer als de printer zo heet wordt dat u die bijna niet meer kunt aanraken.

# <span id="page-2-0"></span>**De papier- of labelrol plaatsen**

### **Voor de RJ-2030/2050**

1. Beweeg de hendel voor het openen van het deksel in de aangegeven richting om het deksel van het compartiment voor de mediarol te openen.

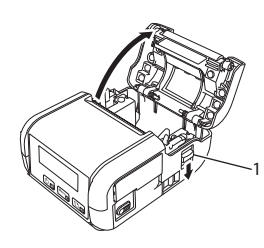

- 1 Hendel voor het openen van het deksel
- 2. Plaats de mediarol zodanig in het compartiment voor de mediarol dat de toevoer van onderaf komt (zie de afbeelding).

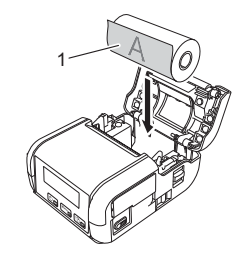

1 Afdrukzijde (aan de buitenkant van de rol)

3. Druk het midden van het deksel omlaag om het deksel van het compartiment voor de mediarol te sluiten. Een klik geeft aan dat het deksel dicht zit.

### **Voor de RJ-2140/2150**

1. Beweeg de hendel voor het openen van het deksel in de aangegeven richting om het deksel van het compartiment voor de mediarol te openen.

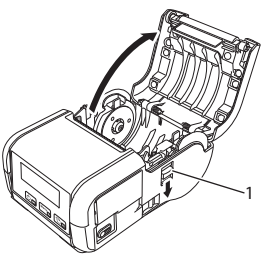

Hendel voor het openen van het deksel

2. Til de aanpassingshendel van de rolgeleider omhoog en trek de rolgeleiders naar buiten. Plaats de mediarol zodanig in het compartiment voor de mediarol dat de toevoer van onderaf komt (zie de afbeelding).

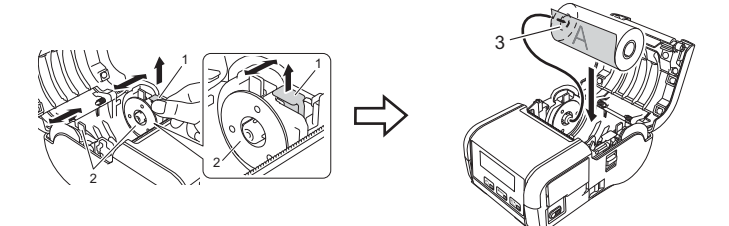

- 1 Aanpassingshendel rolgeleider<br>2 Rolgeleider
- 2 Rolgeleider<br>3 Afdrukziide **Afdrukzijde** 
	- (aan de buitenkant van de rol)
- 3. Til de aanpassingshendel van de rolgeleider omhoog en druk beide rolgeleiders aan tot de breedte van de rol. Zorg ervoor dat de mediarol recht in het compartiment van de mediarol is geplaatst.

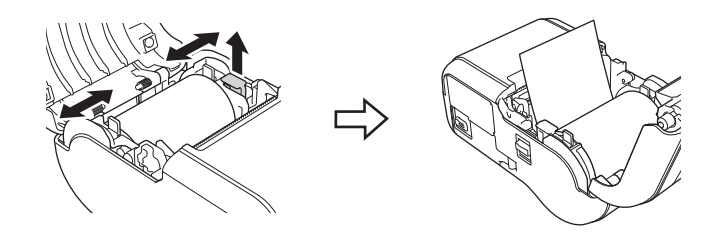

4. Druk het midden van het deksel omlaag om het deksel van het compartiment voor de mediarol te sluiten. Een klik geeft aan dat het deksel dicht zit.

# **De printer aan- en uitschakelen**

Aan: houd de knop  $\bigcirc$  (Aan/uit) ingedrukt tot het LCD-display aan gaat. Uit: houd de knop (<sup>I</sup>) (Aan/uit) ingedrukt tot het bericht [Systeem uit] op het LCD-display wordt weergegeven.

#### **BELANGRIJK**

Verwijder de batterij NIET voordat het LCD-scherm uit is.

# **De taal voor het LCD-scherm instellen**

- Druk op de knop [Menu], [V] om het menu [Instellingen] te selecteren en druk vervolgens op de knop [OK].
- **2.** Selecteer  $\lbrack \rbrack$  Taal] en druk vervolgens op de knop [OK].
- $3.$  Selecteer een taal en druk vervolgens op de knop [OK].

# **LED-lampjes**

De lampjes branden en knipperen om de status van de printer aan te geven. De symbolen die in dit gedeelte worden gebruikt geven uitleg over de betekenis van de verschillende kleuren en patronen:

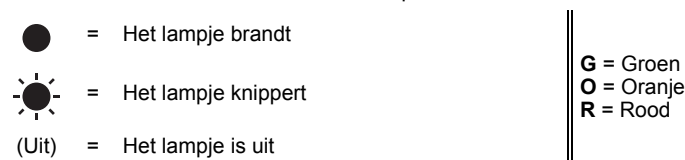

Voorbeeld: **G** - <sup>6</sup> = het lampje knippert groen

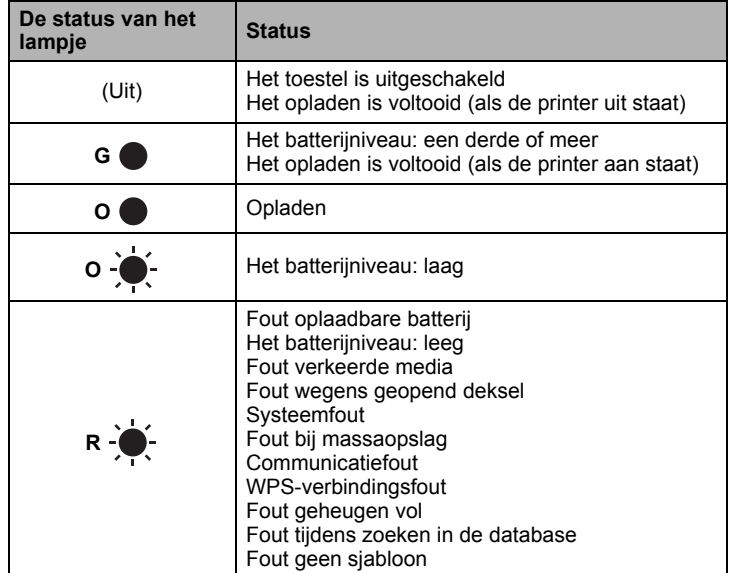

### <span id="page-3-0"></span>**De stuurprogramma's en software installeren**

Installeer het printerstuurprogramma, P-touch Editor en eventueel andere toepassingen als u vanaf een Windows®-computer wilt afdrukken:

- **1.** Ga naar de website install brother en download het installatieprogramma voor de meest recente software en handleidingen.
- 2. Dubbelklik op het bestand downloaded.exe en volg de instructies op het scherm om de installatie uit te voeren.

#### **OPMERKING**

Als u een draadloze verbinding tussen de printer en een computer tot stand wilt brengen, raden we het volgende aan:

- Configureer de instellingen draadloos netwerk tijdens het installeren van de software. U kunt de instellingen achteraf wijzigen met Printer Instelling Tool. Raadpleeg de *Gebruikershandleiding* voor meer informatie.
- Installeer de software op een computer die draadloos met het netwerk is verbonden en configureer de printer met behulp van een USB-kabel. • Noteer van tevoren de SSID (netwerknaam) en het wachtwoord
- (netwerksleutel) van het draadloze netwerk. • Als uw draadloze toegangspunt/router WPS (Wi-Fi Protected Setup)
- ondersteunt, kunt u WPS gebruiken om de instellingen draadloos netwerk snel en eenvoudig te configureren.
- 3. Sluit het dialoogvenster als de installatie voltooid is.

### **Verbinding maken met een hostapparaat**

De printer kan op een computer of een mobiel apparaat worden aangesloten met een USB-kabel of via een Bluetooth-verbinding (uitsluitend RJ-2030/2050/ 2150) of een Wi-Fi-verbinding (uitsluitend RJ-2050/2140/2150). Zie de *Gebruikershandleiding* voor meer informatie.

#### **Verbinding maken met een USB-kabel**

- **1.** Controleer of de printer is uitgeschakeld voordat u de USB-kabel aansluit.
- 2. Steek het printeruiteinde van de USB-kabel in de mini-USB-poort op de zijkant van de printer.
- 3. Steek de stekker aan het andere uiteinde van de USB-kabel in de USB-poort van de computer.

#### **Verbinding maken via Bluetooth (uitsluitend RJ-2030/2050/2150)**

Voer deze procedure uit als u de Bluetooth-beheersoftware wilt gebruiken om een verbinding tot stand te brengen tussen de printer en een computer of een mobiel apparaat.

1. Druk op de knop [Menu] en selecteer het menu [Bluetooth]. Druk vervolgens op de knop [OK].

Selecteer [Aan].

2. Gebruik de beheersoftware van het Bluetooth-apparaat om de printer te detecteren.

#### **OPMERKING**

Volg de aanbevelingen van de fabrikant van de Bluetooth-apparaten (computers en mobiele apparaten) of de Bluetooth-adapter en installeer alle benodigde hardware en software.

- De verbindingsinstellingen van Bluetooth blijven bewaard, ook als u de printer uitschakelt.
- Als het apparaat de printer niet met Bluetooth kan detecteren, is de printer wellicht verbonden met een ander apparaat. Beëindig de Bluetooth-verbinding met het aangesloten apparaat of zet de printer uit en vervolgens weer aan.
- Als u het deksel op het apparaat sluit terwijl er gegevens worden overgedragen, wordt de communicatie wellicht onderbroken.
- Als de verbinding met de printer wordt verbroken omdat u het mobiele apparaat te ver van de printer vandaan plaatst, selecteert u "Bluetooth" bij de apparaatinstellingen en tikt u vervolgens in de lijst met Bluetoothapparaten op het apparaat waarmee u verbinding wilt maken.

### **Verbinding maken met Wi-Fi® (uitsluitend RJ-2050/2140/2150)**

- **1.** Druk op de knop [Menu], [ $\blacktriangledown$ ] om het menu [WLAN] te selecteren en druk vervolgens op de knop [OK]. Zet de knop [Aan/Uit] op [Aan].
- 2. Selecteer op de computer of het mobiele apparaat de SSID van de printer ("DIRECT-\*\*\*\*\*\_RJ-XXXX"). Voer zo nodig het wachtwoord in ("205\*\*\*\*\*" voor RJ-2050, "214\*\*\*\*\*" voor RJ-2140 of "215\*\*\*\*\*" voor RJ-2150). "\*\*\*\*\*" staat voor de laatste vijf cijfers van het serienummer.

#### **OPMERKING**

Raadpleeg de *Gebruikershandleiding* voor meer informatie over het gebruik van Wi-Fi-verbindingen.

### **Bonnen of labels afdrukken**

- 1. Installeer het printerstuurprogramma en de software die u hebt gedownload van de website van Brother. (Zie *[De stuurprogramma's en](#page-3-0)  [software installeren](#page-3-0)*.)
- **2.** Zorg dat er een opgeladen batterij in de printer is geplaatst.
- 3. Zet de printer aan.
- 4. Sluit de printer met een USB-kabel, via Bluetooth of Wi-Fi aan op de computer of het mobiele apparaat.
- 5. Plaats de mediarol.
- 6. Druk bonnen of labels af.

Zie de *Gebruikershandleiding* voor meer informatie.

## <span id="page-4-0"></span>**De bonnen-/labelrol verwijderen**

### **Voor de RJ-2030/2050**

1. Beweeg de hendel voor het openen van het deksel in de aangegeven richting om het deksel van het compartiment voor de mediarol te openen.

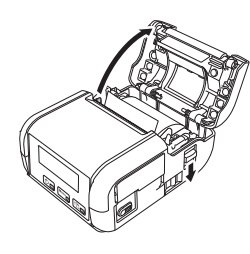

2. Verwijder de rol.

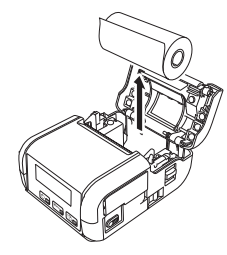

#### **OPMERKING**

De rolhouder hoeft niet te worden gecorrigeerd als die eenmaal aan de breedte van de mediarol is aangepast.

#### **Voor de RJ-2140/2150**

1. Beweeg de hendel voor het openen van het deksel in de aangegeven richting om het deksel van het compartiment voor de mediarol te openen.

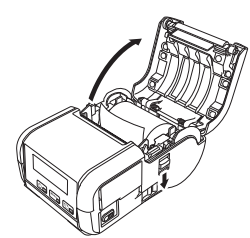

- 2. Duw tegen de rolontgrendelingshendel en licht gelijktijdig de rolgeleider iets op. Verwijder vervolgens de rol. De rol kan worden verwijderd zonder de stand van de rolgeleider aan te passen. Kantel de rolgeleider niet met kracht te ver omhoog. Hierdoor zou de rolgeleider kunnen breken.
- 1 Rolontgrendelingshendel

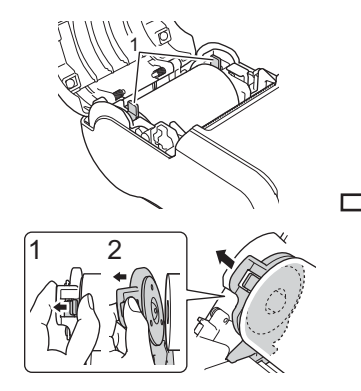

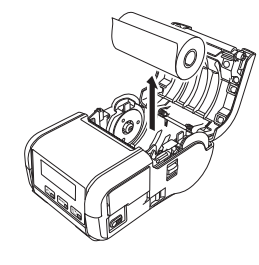

### **De riemclip bevestigen**

U kunt de printer met de meegeleverde riemclip aan uw riem bevestigen. Volg onderstaande instructies om de clip aan de printer en uw riem te bevestigen. De meegeleverde clip kan aan de printer worden bevestigd, zodat u de printer stevig aan uw riem kunt vastmaken.

1. Gebruik de meegeleverde kruiskopschroeven om de riemclip aan de achterzijde van de printer te bevestigen.

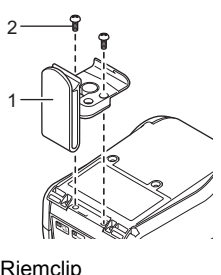

- 1 Riemclip<br>2 Kruiskon Kruiskopschroef
- 2. Maak de clip vast aan uw riem.

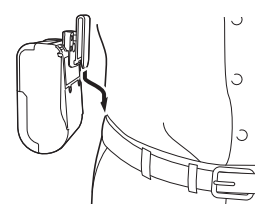

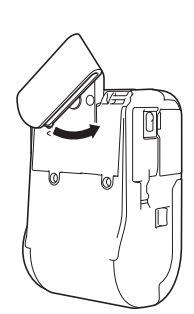

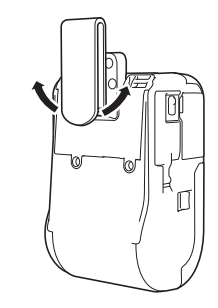

Draai de clip als aangegeven om deze te vergrendelen.

#### **BELANGRIJK**

Zorg ervoor dat u de riemclip stevig aan de printer en aan uw riem bevestigt. Als de riemclip niet goed vast zit, bestaat het risico dat de printer valt en letsel veroorzaakt.

Draai de clip naar links of naar rechts om deze te ontgrendelen.

# **Problemen oplossen**

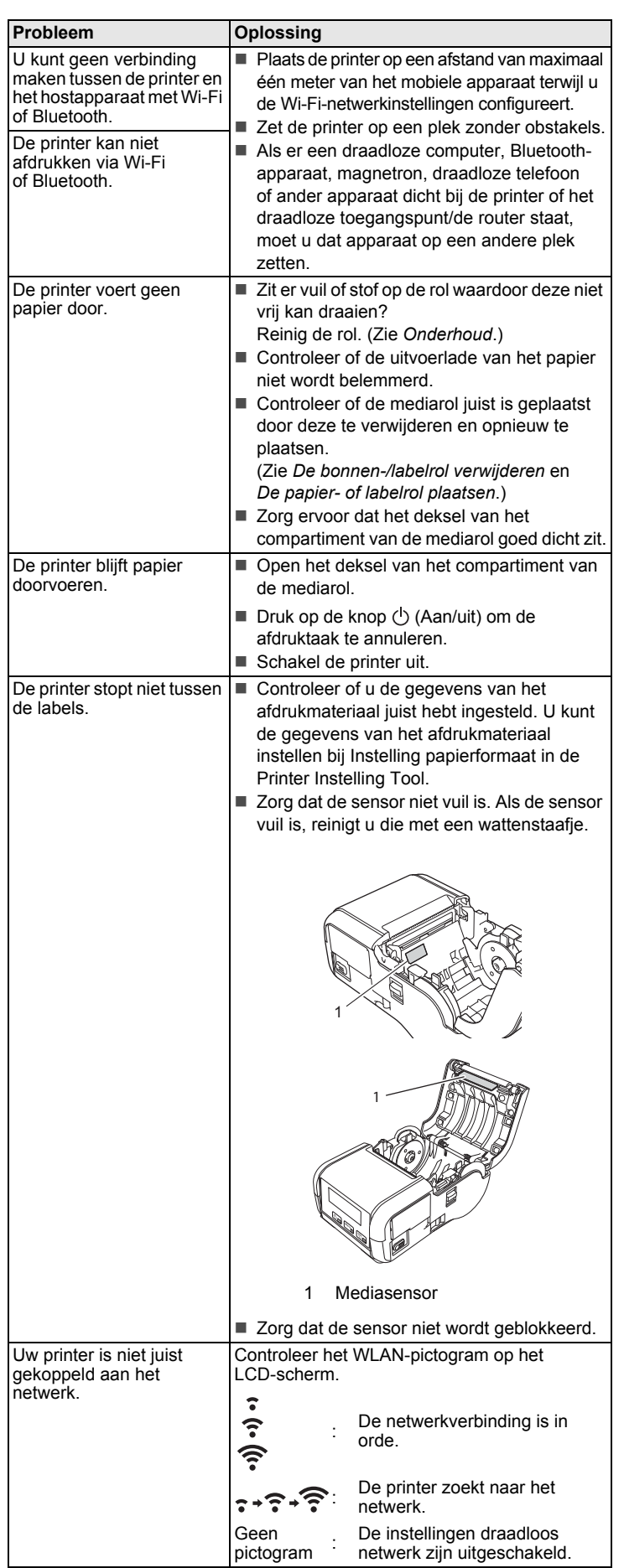

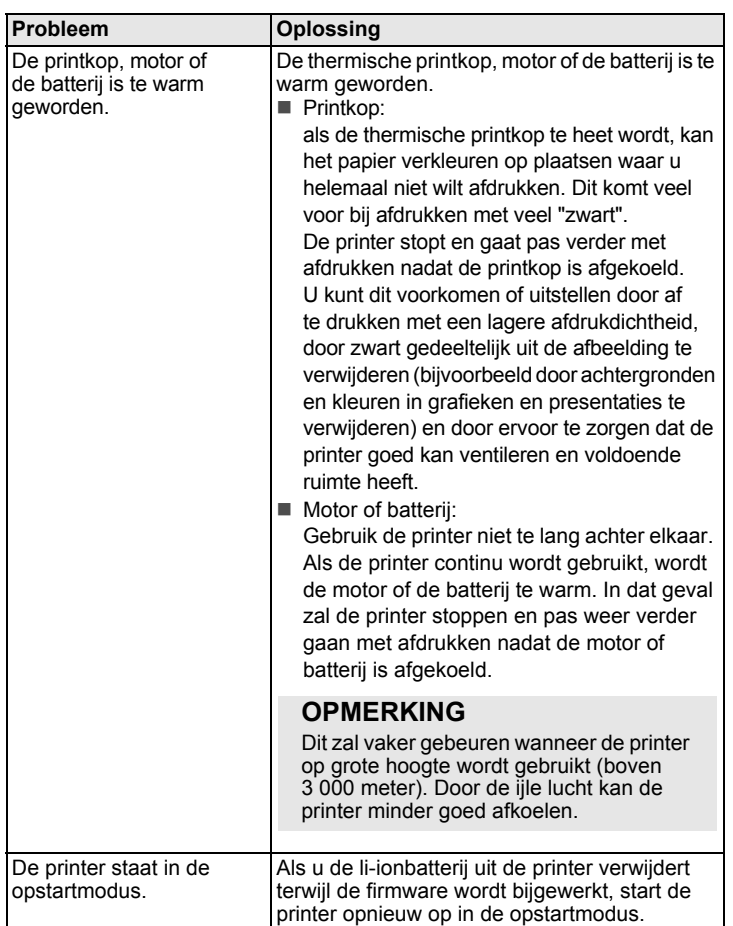

# <span id="page-6-0"></span>**Onderhoud**

De printer moet goed worden onderhouden. In sommige gevallen (bijvoorbeeld in een stoffige omgeving) moeten de onderhoudstaken vaker worden uitgevoerd.

#### De printkop onderhouden

Reinig de printkop met een pluisvrije doek met een beetje isopropylalcohol of ethanol. Voer de onderhoudstaken regelmatig uit.

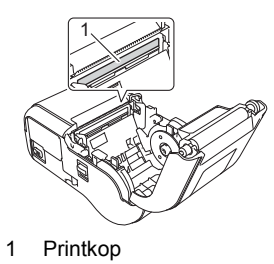

#### De rol onderhouden

Reinig de rol met een pluisvrije doek met een beetje isopropylalcohol of ethanol. Zorg er na het reinigen van de rol voor dat er geen pluis- of ander materiaal is achtergebleven op de rol.

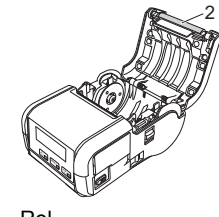

2 Rol

Onderhoud van de papieruitgang

Als er lijm in de papieruitgang achterblijft en het afdrukmateriaal vast komt te zetten, maakt u de papieruitgang schoon met een doek met een beetje isopropylalcohol.

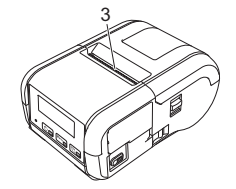

3 Papieruitgang

# **Productspecificaties**

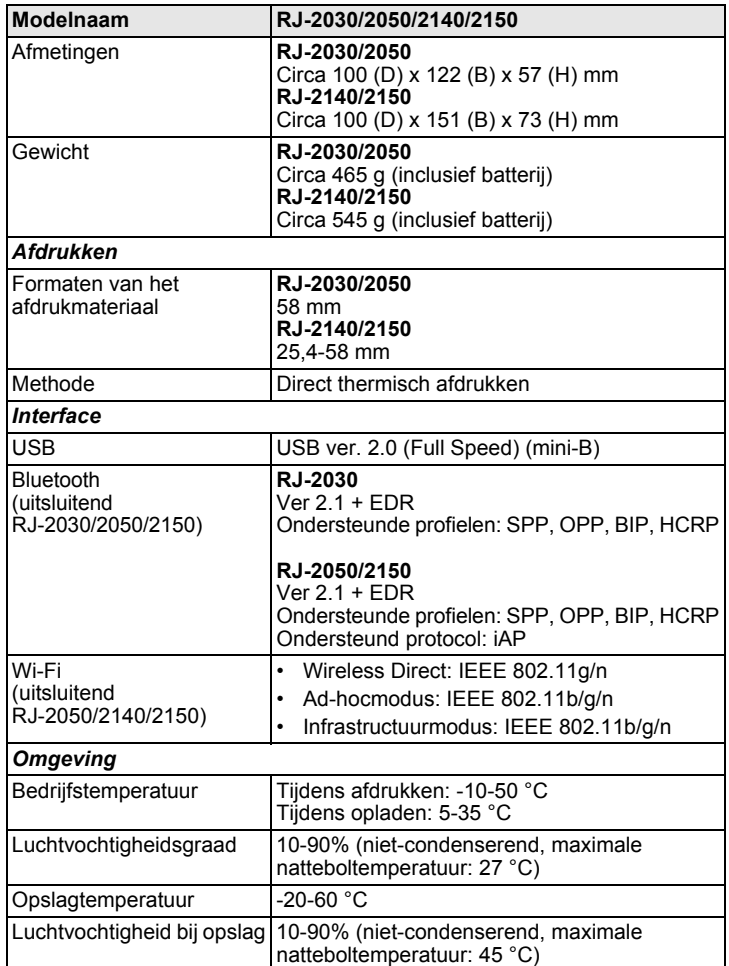

# **De printerinstellingen afdrukken**

U kunt de knop  $\uparrow$  Invoer gebruiken om een rapport af te drukken met de volgende printerinstellingen:

- Programmaversie
- Overzicht printergebruik
- Testpatroon ontbrekende punten
- Informatie over de printerconfiguratie
- Lijst met doorgestuurde gegevens
- Informatie over netwerkinstellingen

#### **OPMERKING**

- U kunt vooraf in de Printer Instelling Tool instellen welke gegevens worden afgedrukt.
- De naam van het knooppunt staat in de printerinstellingen. De standaardnaam van het knooppunt is "BRWxxxxxxxxxxxx". ("xxxxxxxxxxxx" is gebaseerd op het MAC-adres/Ethernet-adres van de printer.)
- U kunt deze bediening ook uitvoeren met de Printer Instelling Tool.
- 1. Zorg dat er een rol met bonnenpapier is geplaatst en dat het deksel van het compartiment voor de mediarol goed dicht zit.
- 2. Zet de printer aan.
- **3.** Houd de knop  $\uparrow$  Invoer ingedrukt tot het bericht "Printen" op het LCD-scherm wordt weergegeven. De gegevens van de printer worden afgedrukt.

Zie de *Gebruikershandleiding* voor meer informatie.

### **Handige websites**

Algemene website van Brother: [www.brother.com](http://www.brother.com/) Brother Developer Center: [www.brother.com/product/dev](http://www.brother.com/product/dev/) Voor veelgestelde vragen (FAQ), productondersteuning, technische vragen, updates van stuurprogramma's en hulpprogramma's kijkt u op: [support.brother.com](http://support.brother.com/)